# Safety Precautions

Please read the safety warnings and cautions provided in this manual to ensure that you use your printer safely. Do not attempt to use the printer in any way not described in this manual since doing so may cause accidents, electric shock or fire.

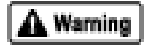

Warning provides information about incorrect handling that may lead to death or serious injury. Please read warning to ensure that you use your printer safely.

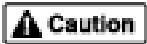

Caution provides information about incorrect handling that may lead to injury or material damage. Please read caution to ensure that you use your printer safely.

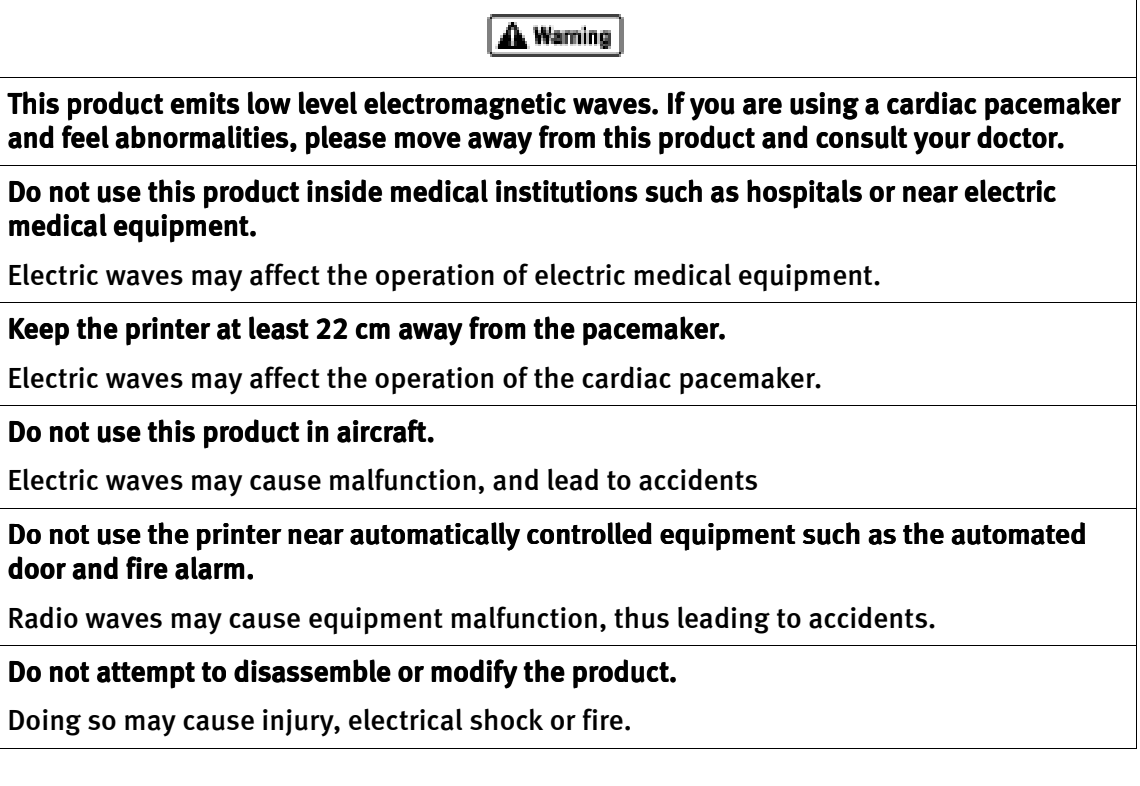

# **Handling Precautions**

## **Shipping the Product**

This product may not be used in countries other than the country where it was purchased due to local laws and regulations. Please note that the use of this product in such countries may lead to punishment and that Canon should not be liable for such punishment.

# Using the Bluetooth Unit

# **Bluetooth Unit**

Bluetooth Unit BU-10 (hereafter referred to as the Bluetooth unit) is an exclusive use Bluetooth adaptor for Canon Bubble Jet Printer i80. By attaching the Bluetooth unit to i80, wireless printing from a Bluetooth enabled computer is possible.

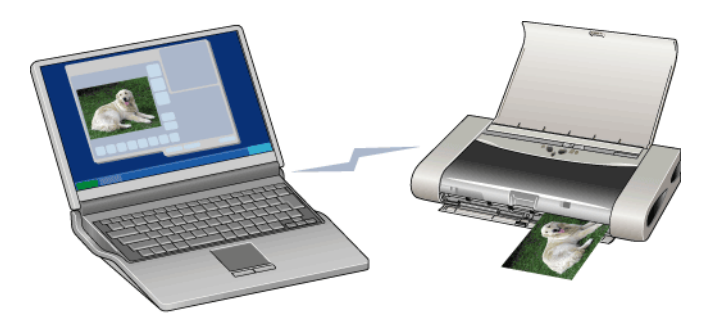

**Note** Communication is possible up to about 10 m depending on the conditions below. The printing speed may change depending on the following conditions.

- **Presence of obstacles between communication** equipment and radio wave conditions.
- **•** Presence of magnetic fields, static electricity or electromagnetic interference.
- Software and operating systems in use.
- $\bullet$  Receiver sensitivity and antenna performance of the communication equipment.

## **Parts and Functions**

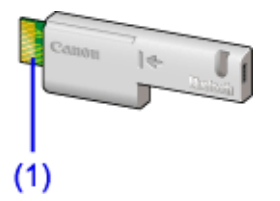

#### (1) Printer connector

Connects this connector to the printer. \* Be sure not to directly touch the printer connector. Doing so may cause a failure.

#### Important  $\bullet$  If the printer connector is dirty, the Bluetooth unit may not operate. Keep the electrodes clean. If they become dirty, wipe them clean with a soft, dry cloth.

# **Attaching to and Removing from the Printer**

- Attaching the Bluetooth Unit to the Printer Attach the Bluetooth unit to the printer in accordance with the following procedure.
- 1 Turn the printer off.

Press the POWER button and wait until the POWER lamp stops flashing.

- **Important** Do not attach the Bluetooth unit while the printer is turned on. A failure can result.
- 2 Open the print head cover.

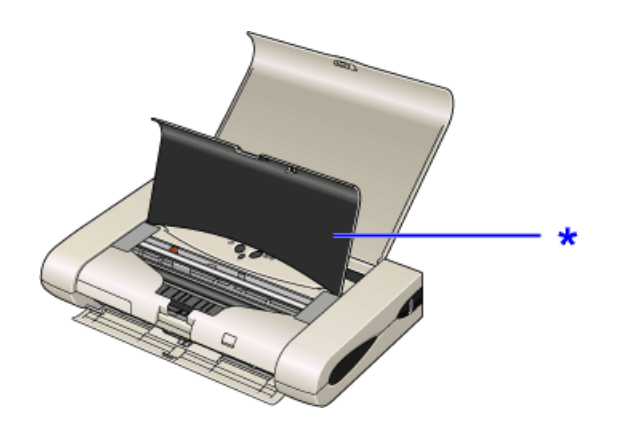

- \* print head cover
- **3** Remove the Bluetooth connector cover.

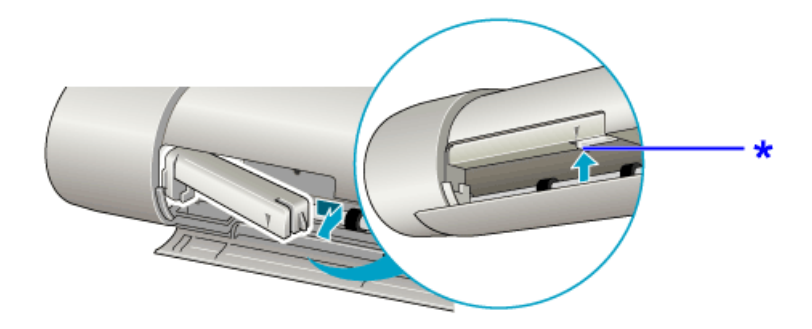

\* Remove the cover by pressing it with your fingers.

**Important** Be sure to keep the removed Bluetooth connector cover in a safe place. The Bluetooth connector cover needs to be attached again to prevent dust on the Bluetooth unit connector when the Bluetooth unit is removed.

 $\frac{1}{4}$  Insert the Bluetooth unit to the Bluetooth unit connector.

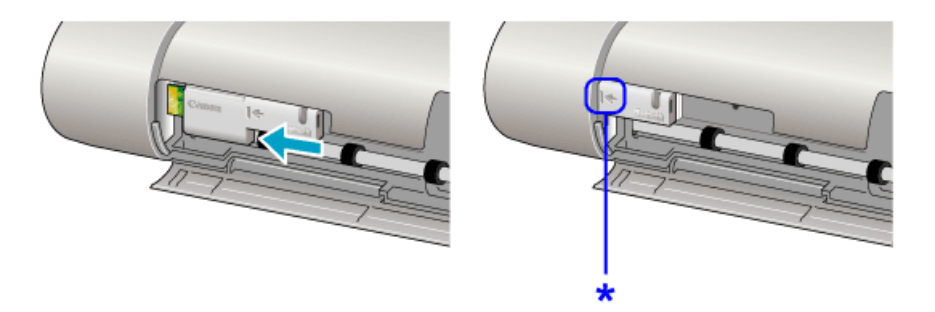

\* Insert the device until its face plate aligns with this point.

5 Insert the lock cover to the right of the Bluetooth unit.

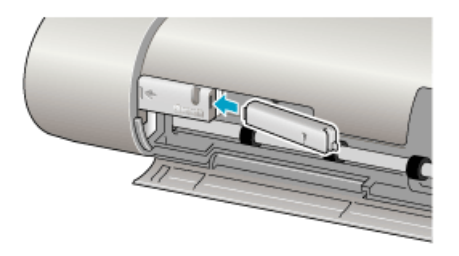

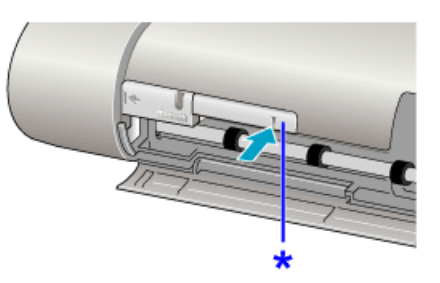

\* Insert the device until it snaps into place.

- **6** Close the print head cover.
- 7 Turn the printer on.
- Removing the Bluetooth Unit from the Printer Remove the Bluetooth unit from the printer in accordance with the following procedure.
- 1 Turn the printer off.

Press the POWER button and wait until the POWER lamp stops flashing.

- **Important** Do not remove the Bluetooth unit while the printer is turned on. A failure can result.
- 2 Open the print head cover.

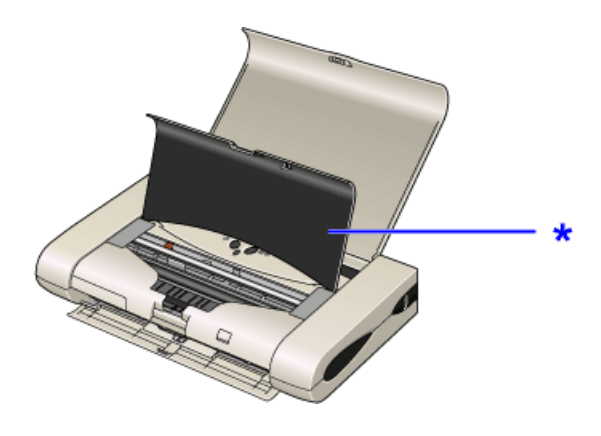

\* print head cover

**3** Remove the lock cover.

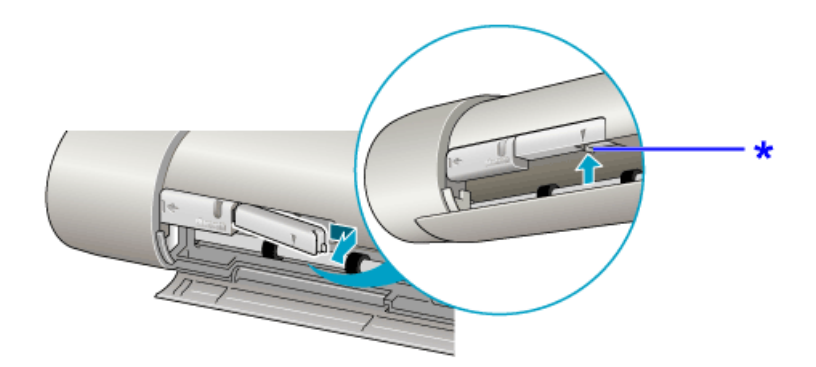

\* Remove the cover by pressing it with your fingers.

### 4 Remove the Bluetooth unit from the Bluetooth unit connector.

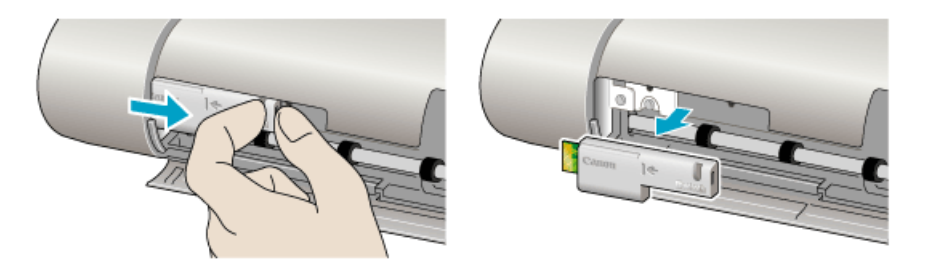

## 5 Insert the Bluetooth connector cover.

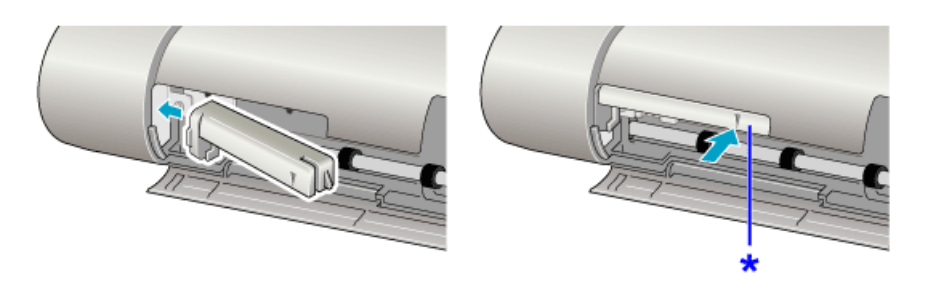

\* Insert the device until it snaps into place.

**6** Close the print head cover.

# <span id="page-9-0"></span>**Printing Data via Bluetooth** Communication

In order to connect the Bluetooth unit and print via Bluetooth communication, the following preparatory steps are required.

#### STEP 1

Connect the printer to the computer with the USB cable and install the printer driver using the Setup Software & User's Guide CD-ROM.

See [Installing the Printer Driver](#page-10-0)

#### STEP 2

Check the device name and MAC address using the i80 Setup Utility.

See [Checking the Settings Using the i80 Setup Utility](#page-11-0)

#### STEP 3

• When using Windows XP (with Service Pack 1 or higher)

Authenticate the printer through the wireless link in the control panel on Windows XP.

See [Registering the Printer through the Wireless Link](#page-14-0)

• When using Toshiba computers with Bluetooth (Windows XP)

Authenticating the printer using **Bluetooth Settings**\*.

\*The printer can easily be authenticated using the program that comes with the Toshiba computer with Bluetooth (Windows XP).

Bluetooth Settings can be started by clicking Start and selecting All Programs, TOSHIBA, Bluetooth, and Bluetooth Settings.

For details on **Bluetooth Settings**, refer to your computer's operation manual.

# <span id="page-10-0"></span>**Installing the Printer Driver**

Before connecting the Bluetooth unit to the printer for wireless printing, the USB cable must be connected between the printer and computer, and the printer driver must be installed using the Setup Software & User's Guide CD-ROM.

• If the printer driver has not been installed

Install the printer driver according to the Quick Start Guide.

• If the printer driver has already been installed

Move to the next step.

See [Checking the Settings Using the i80 Setup Utility](#page-11-0)

# <span id="page-11-0"></span>**Checking the Settings Using the i80 Setup Utility**

The i80 Setup Utility software is used to set up the Bluetooth unit connected to the printer. Installing the printer driver using the printer software CD-ROM will automatically install the i80 Setup Utility.

This section describes the operation procedures for checking the settings of the Bluetooth unit using the i80 Setup Utility as preparation for Bluetooth printing.

For more information about the i80 Setup Utility, refer to [Using the i80 Setup](#page-18-0)  [Utility](#page-18-0).

- 
- **Note** The i80 Setup Utility is used to set up the media type, size and print layout to print via infrared communication with the PDA or a mobile telephone. For more information on settings for printing via infrared communication, refer to the *Quick* Start Guide.
- **1** Check that the printer and computer are connected by the USB cable.
- 2 Click Start and select All Programs, Canon Utilities, i80 Setup Utility and i80 Setup Utility.

Alternatively, double-click the **180 Setup Utility** icon on the desktop. The i80 Setup Utility will start.

**3** Click Change from Bluetooth Settings.

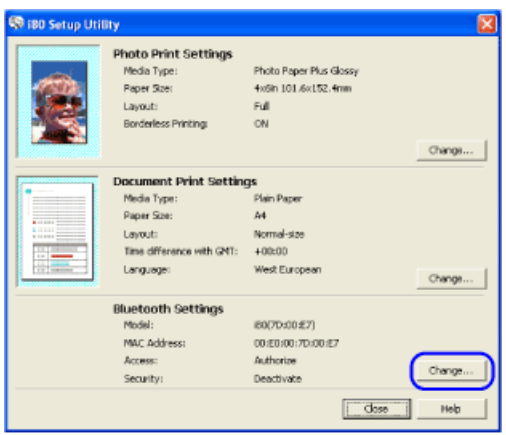

**Note** If Bluetooth Settings does not appear on the main i80 Setup Utility screen, the Bluetooth unit may not be set up correctly. Refer to [Bluetooth Unit is Not Ready for Use](#page-23-0) and set up the Bluetooth unit correctly.

If Bluetooth Settings still does not appear, the Bluetooth unit may be broken. In this case, contact a Canon service representative.

## **4** Enter the passkey.

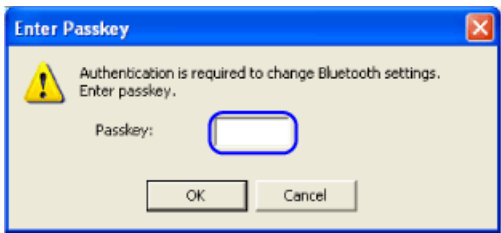

The passkey, an identification number specified and entered by the user. It is used to prevent interference from other Bluetooth device.

Enter the initial value, 0000, and click OK.

For more information about the settings of the passkey, refer to [Using the i80 Setup](#page-18-0)  [Utility](#page-18-0).

## 5 Check the Model.

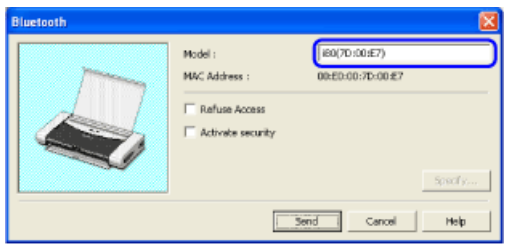

The Model is necessary to register the printer as the Bluetooth device using the wireless link in the control panel. Be sure to note the **Model**.

**Note** To register and use multiple i80 units, changing the model name is recommended for easy identification of the printer you will use. Model names can be changed using a maximum of 24 characters. After changing the **model** name, click Specify.

When the Model has been checked, click cancel and then proceed to the next step.

See [Registering the Printer through the Wireless Link](#page-14-0)

## <span id="page-14-0"></span>**Registering the Printer through the Wireless Link**

Register the printer as a Bluetooth device using the wireless link in the control panel on Windows XP.

- 1 Click Start and then click Control Panel, Printers and Other Hardware and Wireless Link.
- 2 Click Add in the Bluetooth tab.

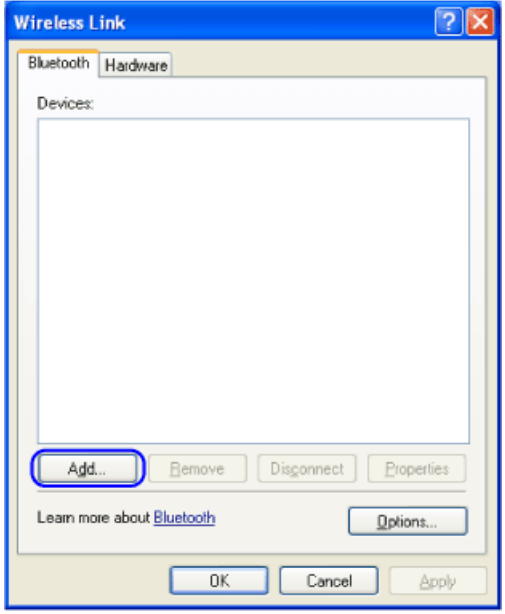

The Bluetooth connection wizard will start.

3 Click Next.

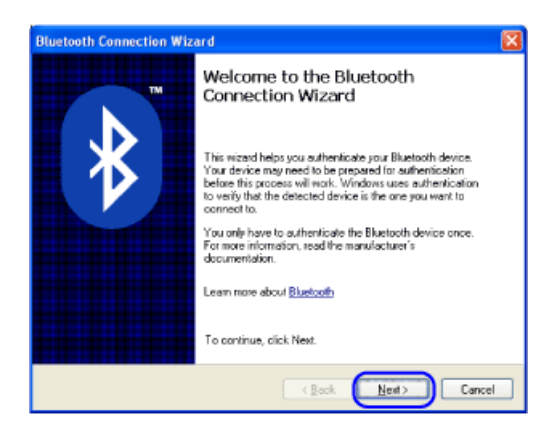

## $\frac{1}{4}$  Select Canon i80 and Click Next.

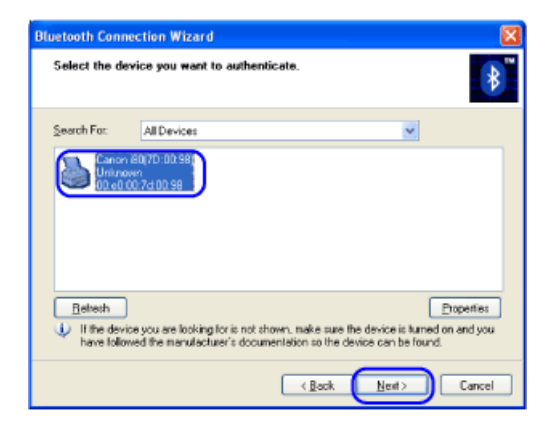

Select the same device name (Model) as that checked under [Checking the Settings](#page-11-0)  [Using the i80 Setup Utility](#page-11-0).

#### $\overline{5}$  Click No. This device does not require authentication before it can be used. and then Next.

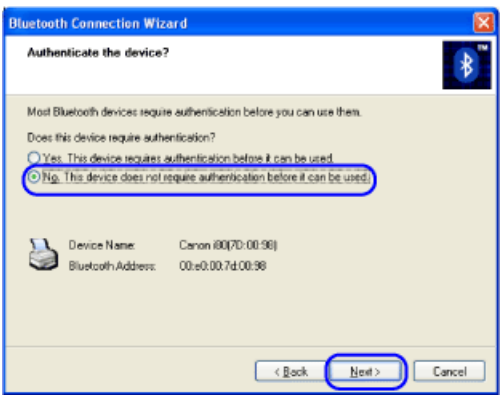

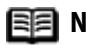

**Note** When a passkey is set in the printer, select Yes. This device requires authentication before it can be used. and click Next. Then, enter a four-digit number in Passkey and click Next.

**6** Select the Printing (HCRP) check box and then click Next.

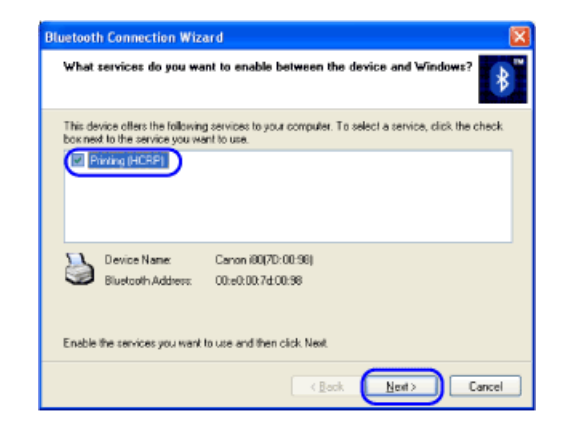

## 7 Click Finish.

When the Found New Hardware Wizard screen appears, follow the on-screen instructions.

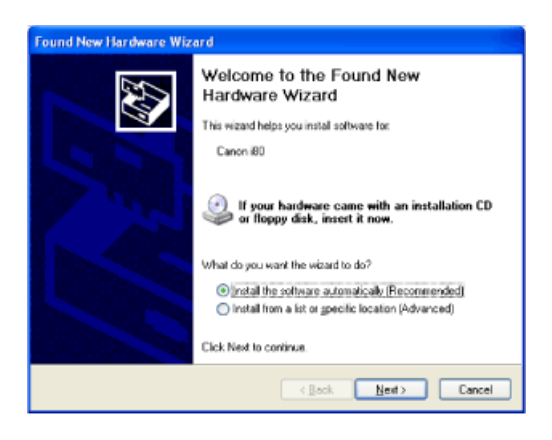

# 8 When the installation ends, click Finish.

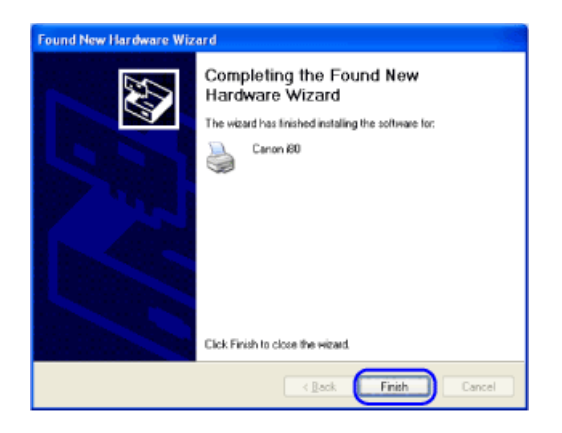

Now, the settings for printing via Bluetooth communication are ready.

**Note** Be sure to select Canon i80 (Copy 1) as the printer name to print via Bluetooth communication and select Canon i80 to print via the USB cable connection.

# <span id="page-18-0"></span>Using the i80 Setup Utility

The i80 Setup Utility software is used to set up the Bluetooth unit connected to the printer. Installing the printer driver using the Setup Software & User's Guide CD-ROM will automatically install the i80 Setup Utility. This section provides a screen-by-screen description of Bluetooth communication settings to be done using the i80 Setup Utility.

**Note** The i80 Setup Utility is used to set up the media type, size and print layout to print via infrared communication with the PDA or a mobile telephone. For more information on settings for printing via infrared communication, refer to the *Quick* Start Guide.

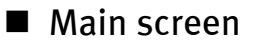

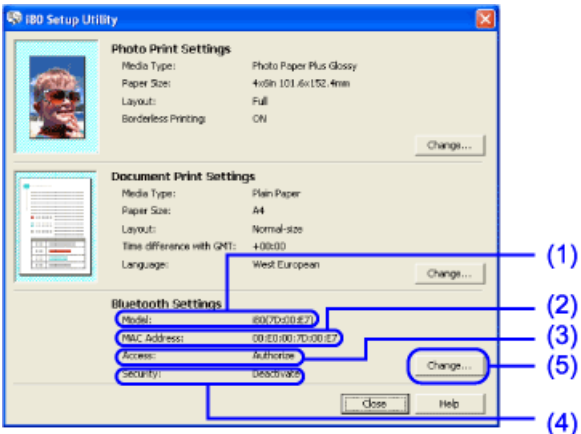

### (1) Model

Displays the device name of the printer to which the Bluetooth unit is connected.

Example: Canon i80 (XX:XX:XX) (The address assigned to the printer is shown in parentheses.)

#### (2) MAC Address

Displays the address of the printer to which the Bluetooth unit is connected. This setting cannot be changed.

#### (3) Access

Displays the status of access permissions to the connected device. For more information, refer to [Refuse Access](#page-19-0) of Bluetooth screen.

#### (4) Security

Displays the current security settings. For more information, refer to [Activate](#page-19-1)  [security](#page-19-1) of Bluetooth screen.

#### (5) Change

Click to open the authentication dialog. The passkey must be entered to change the settings. The passkey is set to the default of 0000. For more information, refer to [Passkey](#page-20-0) of Security screen.

## **Bluetooth screen**

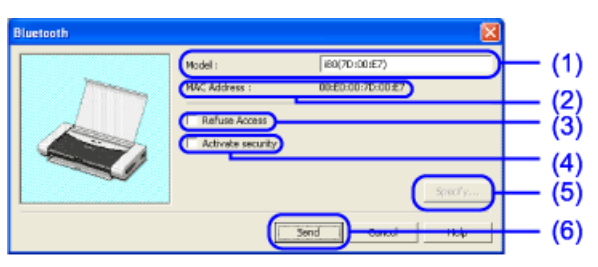

### (1) Model

Displays the device name of the printer to which the Bluetooth unit is connected.

Example: Canon i80 (XX:XX:XX)

Although the device name can be changed (up to 24 characters can be entered).

#### (2) MAC Address

Displays the address of the device to which the Bluetooth unit is connected. This setting cannot be changed.

#### <span id="page-19-0"></span>(3) Refuse Access

Clearing this check box will enable search and printing from Bluetooth device. Selecting the check box will disable searches from Bluetooth device.

#### <span id="page-19-1"></span>(4) Activate security

Selecting this check box and clicking **Details** will enable the setting or changing of a passkey, and the deletion of the link key.

Setting a passkey will help prevent interference from other Bluetooth device.

#### (5) Specify

This can be selected when the Activate security check box is selected. Click to open the Security screen.

#### (6) Send

Be sure to click Send after changing a setting on the Bluetooth screen to send the change to the printer.

#### ■ Security screen

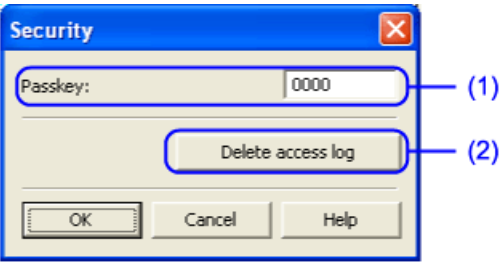

#### <span id="page-20-0"></span>(1) Passkey

You can change the passkey. The passkey refers to an identification number specified and entered by the user. It is used to prevent interference from other Bluetooth device. The initial value set to 0000 can be changed to any four digit number.

Changing the passkey will require the setting of new passkeys on other printers run using the old passkey.

#### (2) Delete access log

Deletes all the saved link keys for Bluetooth device at once.

# Troubleshooting

When any trouble occurs during use of the Bluetooth unit, determine its cause and take an appropriate remedial action as explained below.

- [Cannot Install Bluetooth Driver](#page-22-0)
- [Printing Does Not Start](#page-23-1)
- [Print Quality is Poor](#page-26-0)

## <span id="page-22-0"></span>**Cannot Install Bluetooth Driver**

## **If Using an Unsupported Bluetooth Driver**

The i80 supports Microsoft Bluetooth drivers. Check whether the Bluetooth driver used is supported, and refer to Printing Data via Bluetooth Communication to prepare for printing.

## <span id="page-23-1"></span>**Printing Does Not Start**

- [Bluetooth Unit is Not Ready for Use](#page-23-2)
- [The Installation Place of the Printer or the Distance between the Printer and](#page-23-3)  [Computer is not proper](#page-23-3)
- [The Printer to be used is not Correctly Selected](#page-23-4)
- [Access from a Bluetooth device is rejected](#page-24-2)
- [Prior to Printer Driver Installation, the Printer has been Registered through the](#page-24-0)  [Wireless Link](#page-24-0)
- [After Printer Registration through the Wireless Link, the Printer Driver was Installed](#page-24-1)  [Using the Setup Software & User's Guide CD-ROM](#page-24-1)

### <span id="page-23-2"></span><span id="page-23-0"></span>■ Bluetooth Unit is Not Ready for Use

First, turn off the printer, then check that the Bluetooth unit is fully inserted into the Bluetooth unit connector, and turn the printer on again to retry printing.

### <span id="page-23-3"></span> The Installation Place of the Printer or the Distance between the Printer and Computer is not proper

Communication between the printer and computer is possible up to about 10 m depending on the conditions below.

- Presence of obstacles between communication equipment and radio wave conditions
- Presence of magnetic fields, static electricity or electromagnetic interferences
- Software and operating systems in use
- Receiver sensitivity and antenna performance of the communication equipment

Change the installation place of the printer or move the printer closer to the computer.

#### <span id="page-23-4"></span>■ The Printer to be used is not Correctly Selected

Follow the steps described below to check the port of the printer for printing via Bluetooth communication.

- $(1)$  Click Start and then click Control Panel. Printers and Other Hardware and Printers and Faxes.
- (2) Click the icon of the printer used via Bluetooth communication.
- (3) Select Properties from the File menu.
- (4) Click the Ports tab, then select BTHnnn (Canon i80(Copy 1)) ("n" represents a number) from the Port.
- (5) Click OK.

<span id="page-24-2"></span>■ Access from a Bluetooth device is rejected

Check the printer access settings using the i80 Setup Utility.

- (1) Check that the printer and computer are connected by USB cable.
- (2) Click Start and select All Programs, Canon Utilities, i80 Setup Utility and i80 Setup Utility.

Or, double-click the i80 Setup Utility icon on the desktop.

The i80 Setup Utility launches.

- (3) If Access is set to Refuse on the main screen, click Change.
- $(4)$  Enter a passkey on the Enter Passkey screen and click OK.
- $(5)$  Click Refuse Access on the Bluetooth screen to clear the check mark and click Specify.
- (6) When the confirmation message is displayed, click OK.

### <span id="page-24-0"></span>■ Prior to Printer Driver Installation, the Printer has been Registered through the Wireless Link

If the printer has already been registered through the wireless link in the control panel, first delete the printer registered through the wireless link. Then, install the printer driver, and re-register the printer through the wireless link.

For details, refer to [Printing Data via Bluetooth Communication.](#page-9-0)

<span id="page-24-1"></span>■ After Printer Registration through the Wireless Link, the Printer Driver was Installed Using the Setup Software & User's Guide CD-ROM

If the printer driver was installed using the Setup Software & User's Guide CD-ROM after the printer was registered through the wireless link in the control panel, first

delete the printer registered through the wireless link and then re-register the same printer.

# <span id="page-26-0"></span>**Print Quality is Poor**

**Priority is on the Printing Speed.** 

If the printed image looks too coarse, change the size of print data in the printer driver.

- (1) Open the Printer Properties dialog box.
	- (1) In your application, select the command to print a document.
	- $(2)$  Ensure that the Canon i80 is selected. Then click Preferences (or Properties).
- $(2)$  Click Print Options in the Main tab.
- (3) Clear the check box of Change the print data size to match the port and then click OK.
- **Note** Clearing the check box improves print image quality but increases printing time. Specify these settings according to the purpose of printing.

# Specifications

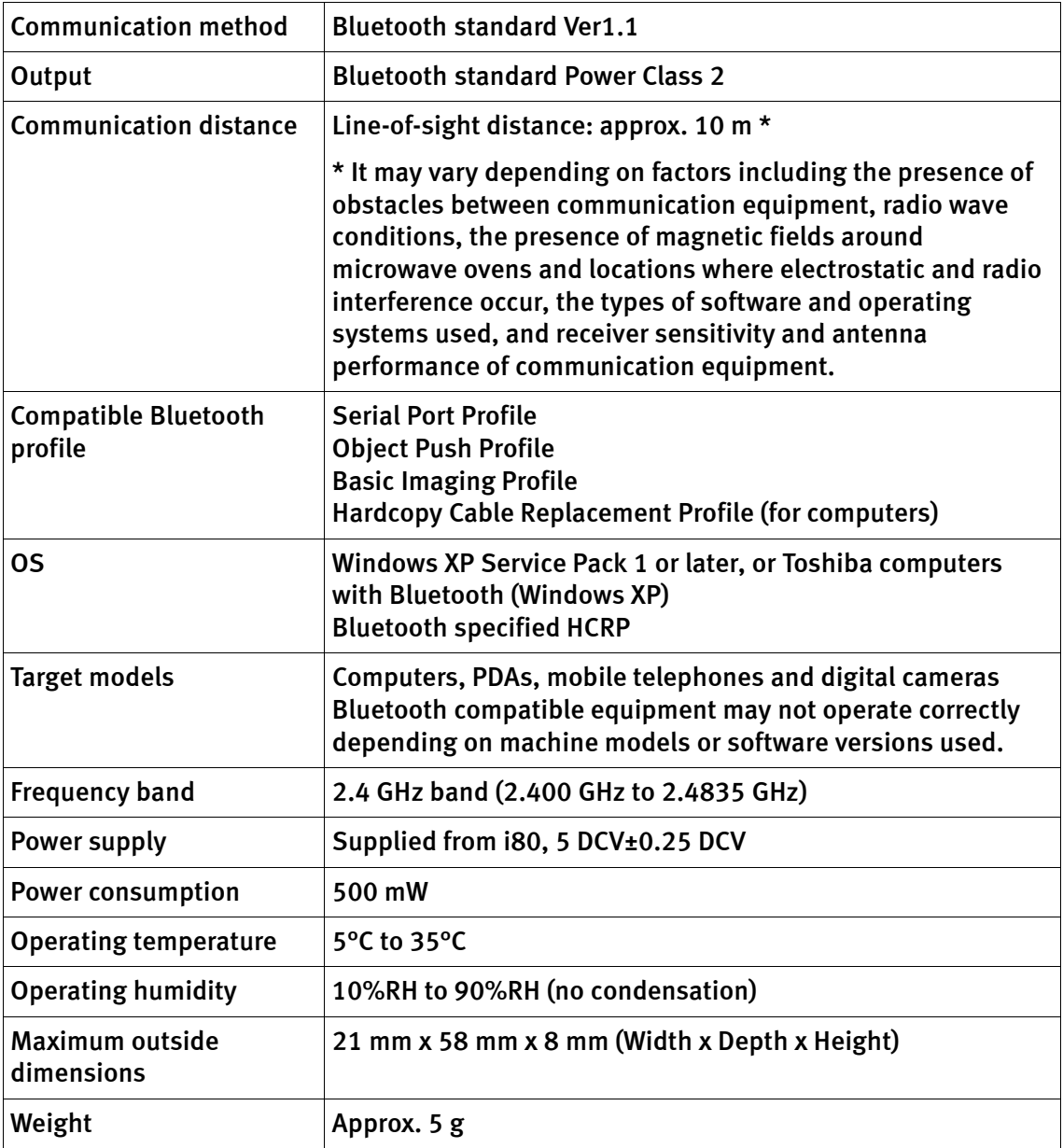

# **Index**

<u> 1989 - Johann Stoff, amerikansk politiker (d. 1989)</u>